# intelbras

## Manual do usuário

**AP 1210 AC**

Antes de usar (ou montar) o produto, leia cuidadosamente as instruções de uso e as informações sobre as características elétricas do produto.

## **intelbras**

#### **AP 1210 AC**

#### **Access Point corporativo 1200 Mbps 802.11ac**

Parabéns, você acaba de adquirir um produto com a qualidade e segurança Intelbras.

O AP 1210 AC é membro da família de Access Points indoor e foi desenvolvido para aplicações em ambientes corporativos, como empresas, hotéis e espaços destinados a eventos.

Acesse nosso canal no YouTube para verificar passo a passo as configurações:

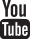

#### **Tratamento de dados pessoais**

» Este sistema utiliza e processa dados pessoais, como senhas, registro detalhado de chamadas, endereços de rede e registro dos dados de clientes.

#### **Proteção e segurança de dados**

- » Observar as leis locais relativas à proteção e uso de dados e as regulamentações que prevalecem no país.
- » O objetivo da legislação de proteção de dados é evitar infrações nos direitos individuais de privacidade, baseadas no mau uso dos dados pessoais.

#### **Diretrizes que se aplicam aos funcionários da Intelbras**

- » Os funcionários da Intelbras devem cumprir com as práticas de comércio seguro e confidencialidade de dados sob os termos dos procedimentos de trabalho da companhia.
- » É imperativo que as regras a seguir, sejam observadas para assegurar que as provisões estatutárias relacionadas a serviços (sejam serviços internos ou de administração e manutenção remota) sejam estritamente seguidas. Isso preserva os interesses do cliente e oferece proteção pessoal adicional.

#### **Diretrizes que controlam o tratamento de dados**

- » Assegurar que apenas pessoas autorizadas tenham acesso aos dados de clientes.
- » Usar as facilidades de atribuição de senhas, sem permitir qualquer exceção. Jamais informar senhas para pessoas não autorizadas.
- » Assegurar que nenhuma pessoa, não autorizada, tenha como processar (armazenar, alterar, transmitir, desabilitar ou apagar) ou usar dados de clientes.
- » Evitar que pessoas, não autorizadas, tenham acesso aos meios de dados, por exemplo, discos de backup ou impressões de protocolos.
- » Assegurar que os meios de dados que não são mais necessários, sejam completamente destruídos e que documentos não sejam armazenados ou deixados em locais geralmente acessíveis.
- » O trabalho em conjunto com o cliente gera confiança.

#### **Uso indevido e invasão de hackers**

- » As senhas de acesso às informações do produto, permitem o alcance e a alteração de qualquer facilidade, como o acesso externo ao sistema da empresa para obtenção de dados e realizações de chamadas, portanto, é de suma importância que as senhas sejam disponibilizadas apenas àqueles que tenham autorização para uso, sob o risco de uso indevido.
- » O produto possui configurações de segurança que podem ser habilitadas, e que serão abordadas neste manual, todavia, é imprescindível que o usuário garanta a segurança da rede na qual o produto está instalado, haja vista que o fabricante não se responsabiliza pela invasão do produto via ataques de hackers e crackers.

## Índice

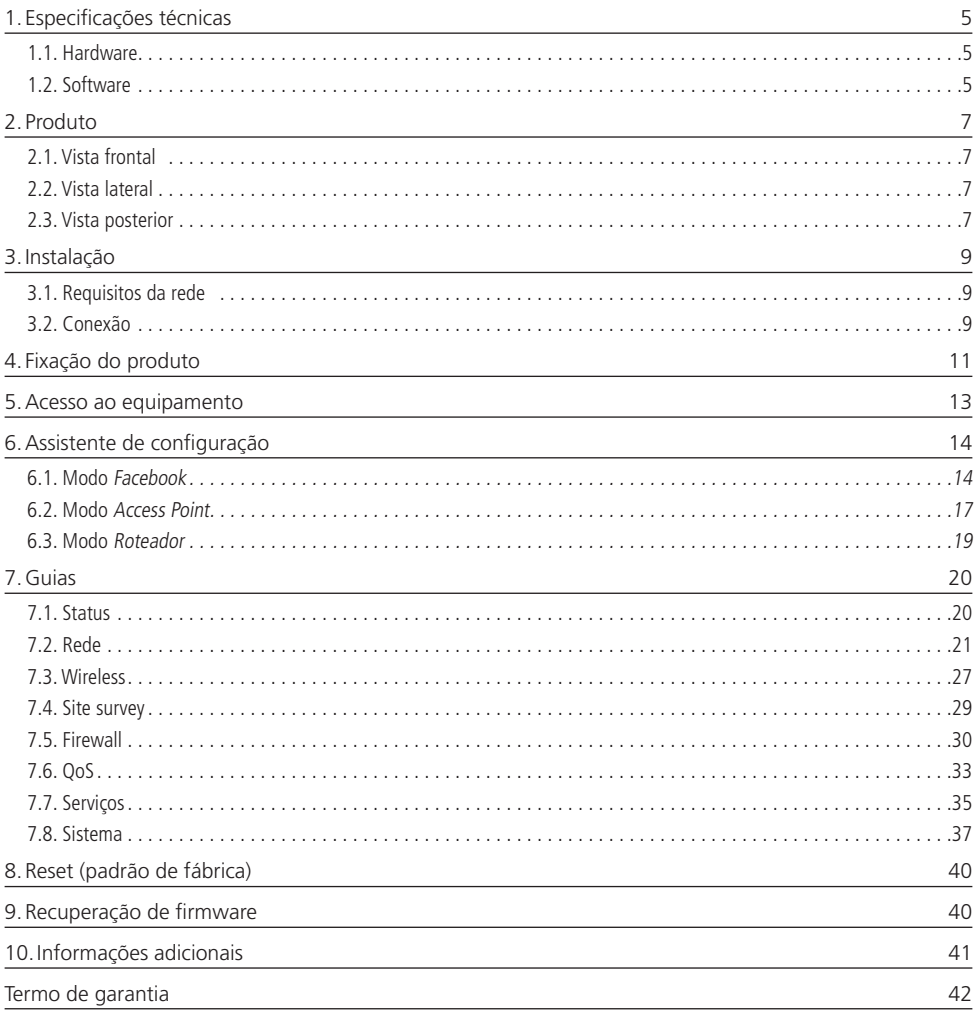

#### <span id="page-4-0"></span>**1.1. Hardware**

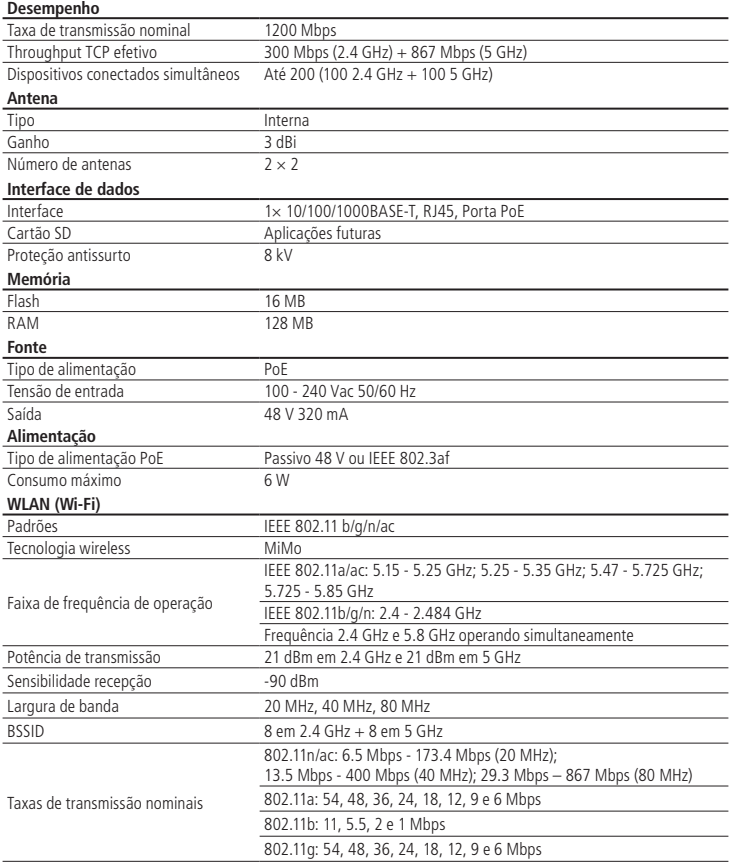

#### **1.2. Software**

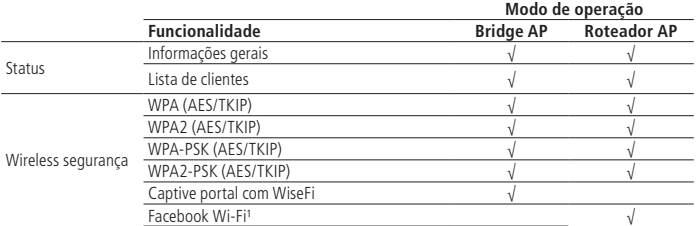

<sup>1</sup> O serviço de check-in do Facebook Wi-Fi é uma ferramenta disponibilizada pelo Facebook, assim, a Intelbras não garante a disponibilidade do serviço, podendo este ser interrompido pelo Facebook sem aviso prévio. Saiba mais sobre a função Facebook Wi-Fi em www.facebook.com/help.

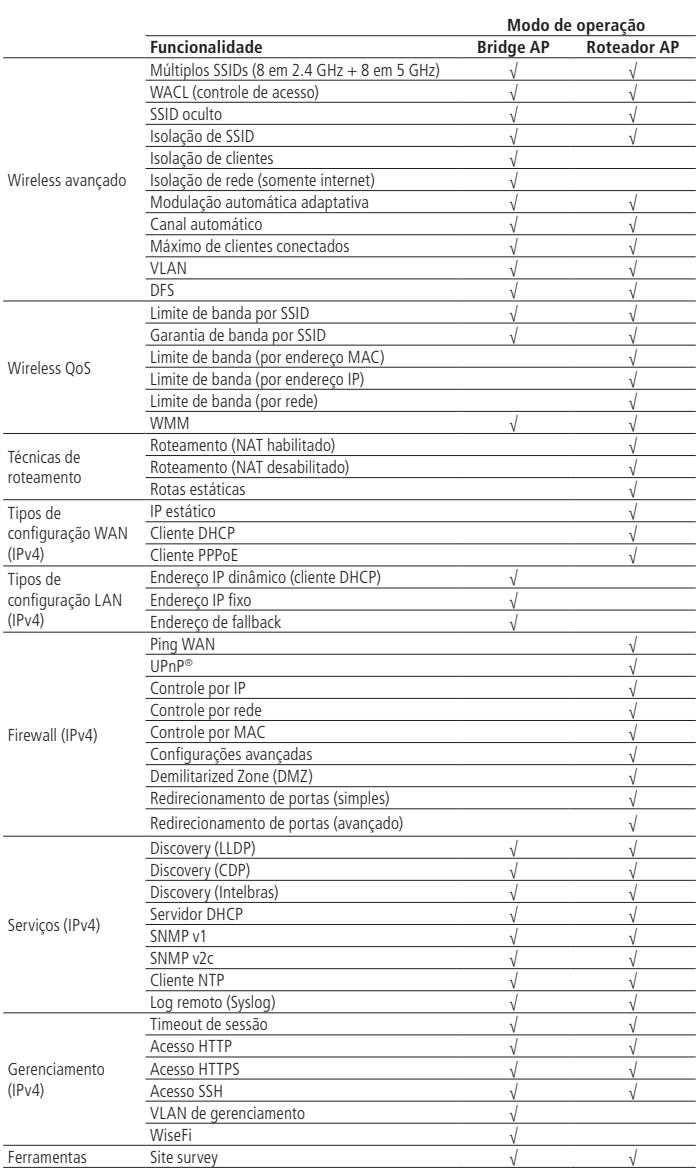

#### <span id="page-6-0"></span>**2.1. Vista frontal**

Na parte frontal do AP 1210 AC possui um sistema luminoso cuja cor pode variar, dependendo do status do produto.

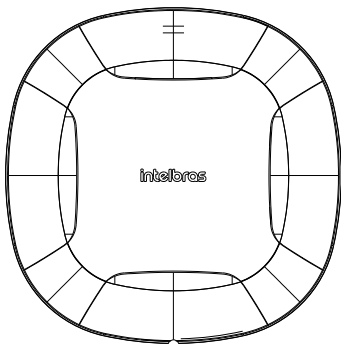

Vista frontal

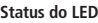

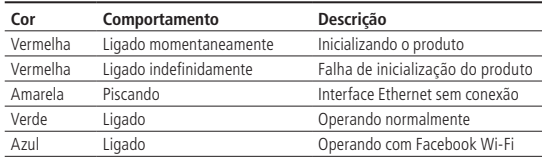

#### **2.2. Vista lateral**

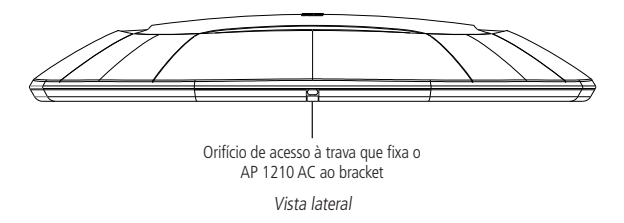

#### **2.3. Vista posterior**

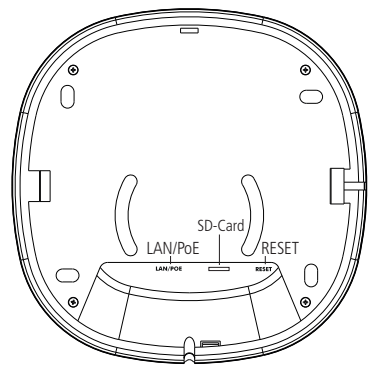

Vista posterior

Conforme a figura, o painel inferior contém as seguintes conexões:

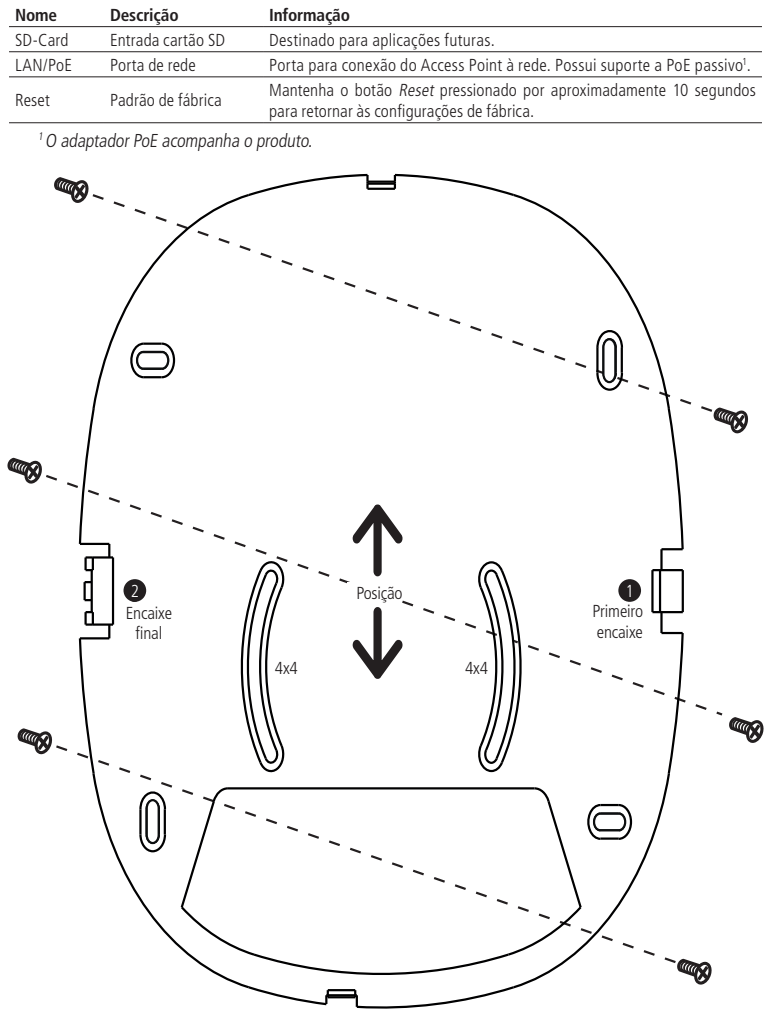

Bracket

<span id="page-8-0"></span>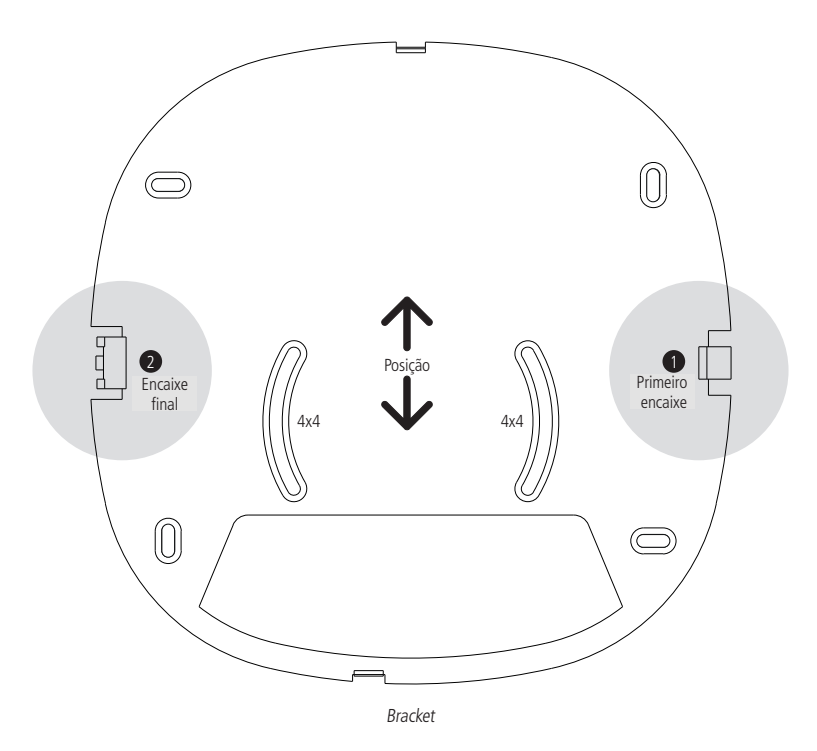

## 3.Instalação

#### **3.1. Requisitos da rede**

- » Servidor DHCP: para que o Access Point, bem como os usuários que se conectarem a ele, consigam obter endereço IP.
- » Caso não possua um servidor DHCP ativo na rede, fixe o IP do seu dispositivo na mesma faixa de IP do produto 10.0.0.1. Exemplo: 10.0.0.100.

**Obs.:** o Access Point AP 1210 AC da Intelbras vem com o padrão IP 10.0.0.1. Contudo, receberá um novo endereço IP, se for inserido em uma rede com DHCP, de acordo com a faixa configurada no servidor DHCP.

#### **Requisitos ambientais para instalação**

- » Não deixe o AP 1210 AC diretamente exposto à luz solar ou perto de fontes de calor, como fornos de micro-ondas ou condicionadores de ar.
- » Não coloque o AP 1210 AC em locais fechados ou apertados. Mantenha-o com no mínimo 5 cm de espaço livre de cada lado.
- » Instale o equipamento em um local ventilado. Ao instalar o produto na parede, verifique se os parafusos estão bem fixados.
- » Temperatura de operação: 0 a 45 °C.

#### **3.2. Conexão**

O produto vem acompanhado de um adaptador PoE, que alimenta o equipamento e envia/recebe os dados por apenas um cabo de rede. Para instalar o adaptador PoE fornecido, é necessário utilizar um cabo de rede de 8 vias, padrão EIA/TIA 568A e 568B.

1. Conecte uma das extremidades do cabo de rede, à porta LAN/PoE do AP 1210 AC e a outra extremidade, à porta PoE do injetor PoE;

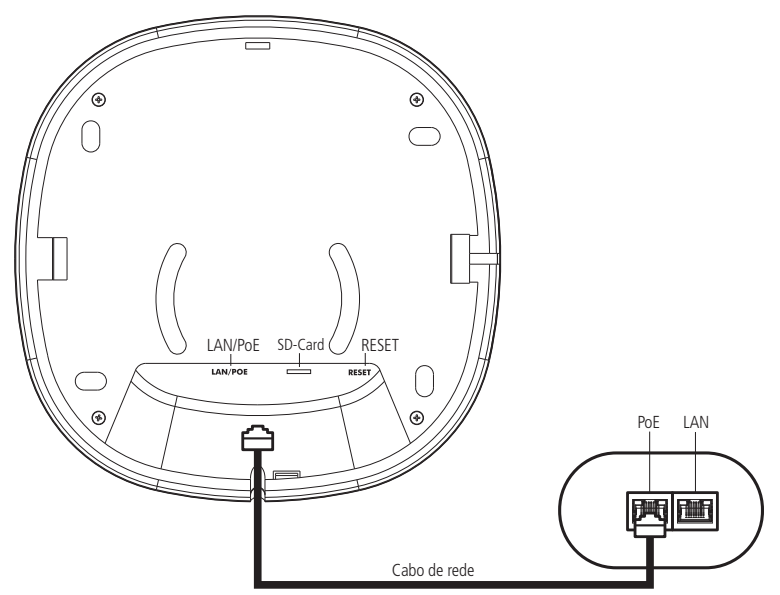

2. Conecte uma das extremidades de outro cabo de rede, à porta LAN do adaptador PoE e a outra extremidade, à porta LAN de seu computador ou de outro dispositivo, de acordo com a necessidade;

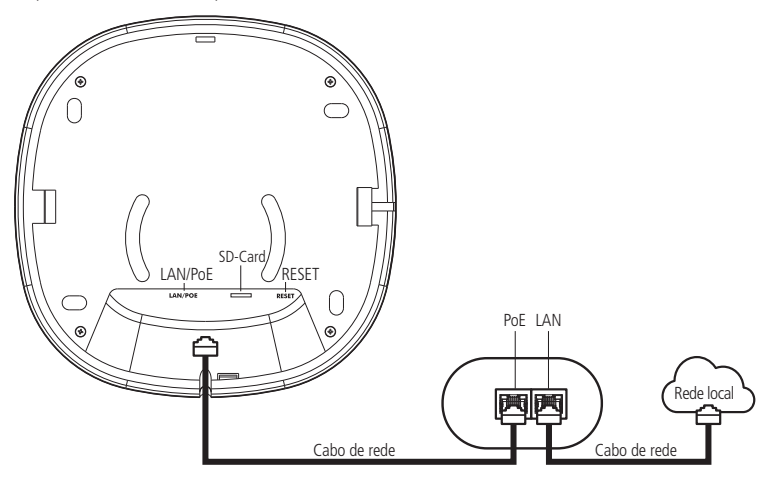

<span id="page-10-0"></span>3. Conecte o cabo AC ao adaptador PoE, em seguida, ligue-o na tomada elétrica 110/220 V, o LED acenderá.

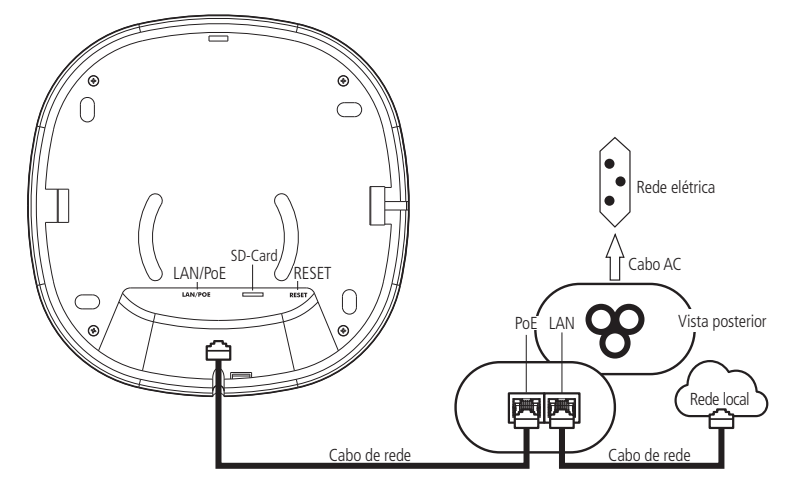

## 4. Fixação do produto

O AP 1210 AC foi projetado para instalações em caixas de passagem elétrica padrão 4×2" e 4×4", o que facilita a instalação quando o cabo Ethernet já está aguardando o ponto de instalação na parede. Você pode utilizar o bracket, que acompanha o produto, como gabarito para furação dos parafusos.

1. O primeiro passo para fixar o produto, é a instalação do bracket no teto/parede. Parafuse o bracket nas marcações de furação conforme desejado, deixando espaço suficiente para a passagem do cabo de rede, caso já exista tubulação no teto/parede;

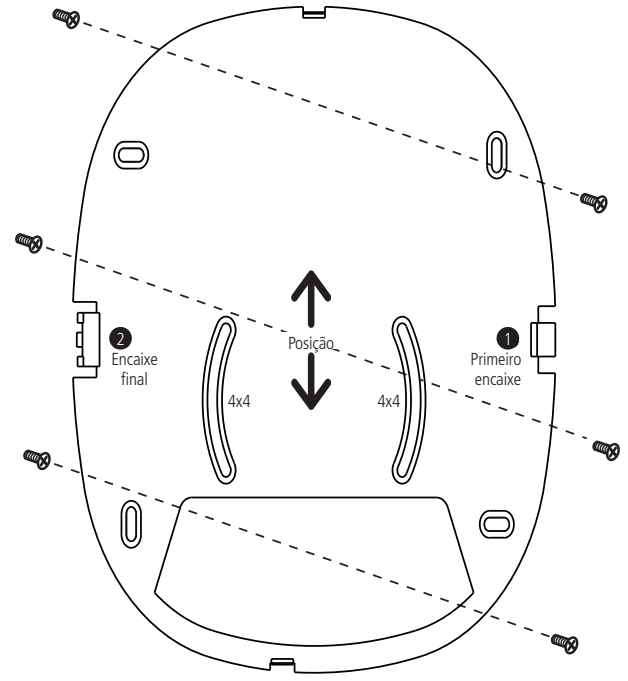

Fixação do bracket na parede com parafusos

2. Ao fixar o bracket no teto/parede, conecte o cabo de rede ao produto. Lembrando que o AP 1210 AC possui alimentação PoE, logo alimentação e dados serão injetados através da fonte que acompanha o produto;

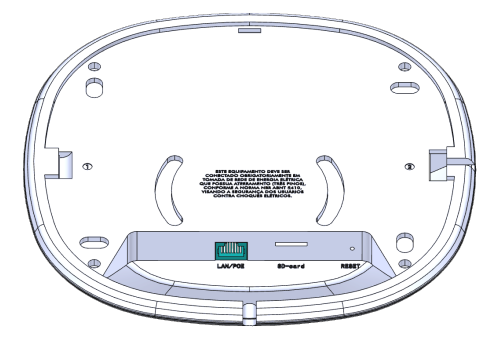

Conectando o cabo de rede ao produto

3. Com o cabo de rede conectado ao produto, siga a indicação do Primeiro encaixe no lado 1 do produto, conforme orientação da imagem a seguir:

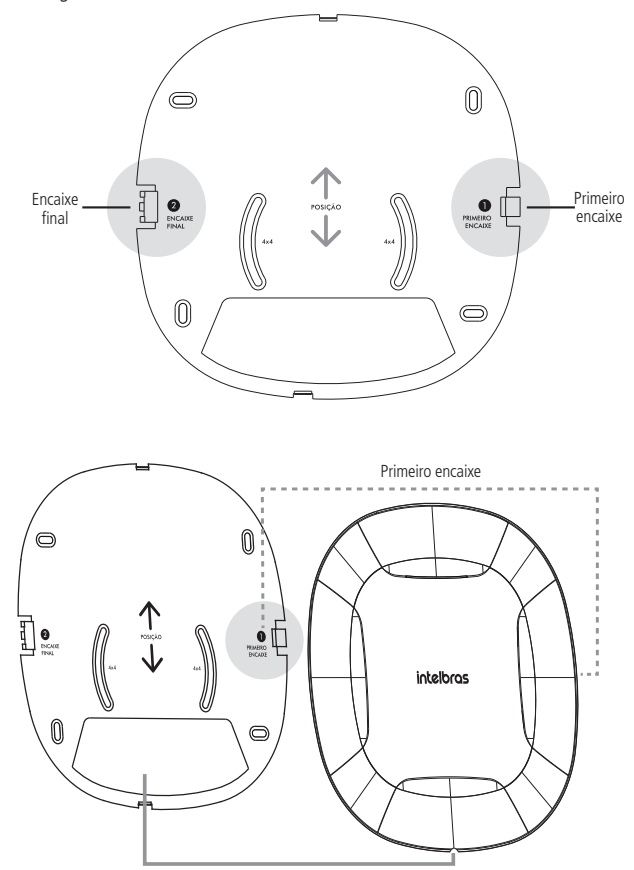

Cabo de rede Encaixe lado 1 do produto no bracket

<span id="page-12-0"></span>4. Com o primeiro encaixe feito, pressione o produto no Encaixe final até que ele fique totalmente fixado no bracket. Pronto!

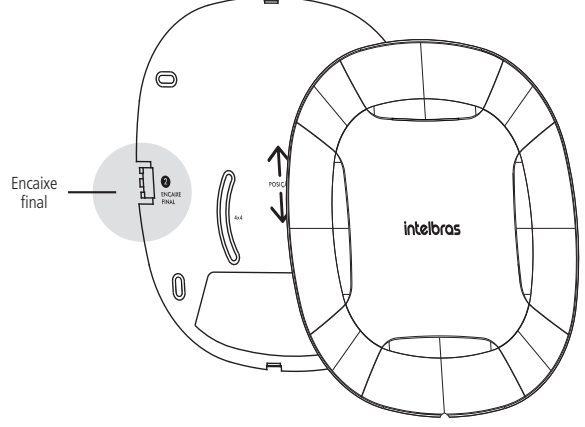

Encaixe lado 2 do produto no bracket

## 5.Acesso ao equipamento

O AP 1210 AC pode ser acessado através da interface de gerenciamento do equipamento ou com o software de gerenciamento centralizado WiseFi, para mais detalhes sobre como utilizar o WiseFi para controlar os seus APs, consulte o manual da ferramenta em nosso site. Execute o procedimento a seguir para acessar seu equipamento.

- 1. Conecte um cabo de rede entre seu computador e o equipamento;
- 2. Certifique-se de que seu computador se encontra na mesma rede que o equipamento, ex. 10.0.0.2/24;
- 3. Abra o navegador web;
- 4. Digite o endereco do dispositivo 10.0.0.1 na barra de endereco do navegador:
- 5. Insira as seguintes informações:
	- » **Login**: admin
	- » **Senha**: admin
	- A página inicial de login será exibida:

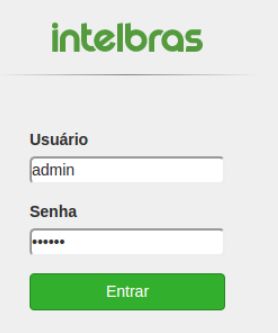

6. Digite o usuário e a senha e clique em Entrar.

**Obs.:** o Access Point AP 1210 AC da Intelbras vem com o padrão IP 10.0.0.1. Contudo, receberá um novo endereço IP, se for inserido em uma rede com DHCP, de acordo com a faixa configurada no servidor DHCP. Para consultar o IP obtido, verifique no seu servidor DHCP.

## <span id="page-13-0"></span>6.Assistente de configuração

Após acessar o equipamento, clique no menu esquerdo Assistente de configuração. O primeiro passo do assistente será definir um nome (somente letras e números) para o seu AP, em seguida clique no botão Avançar.

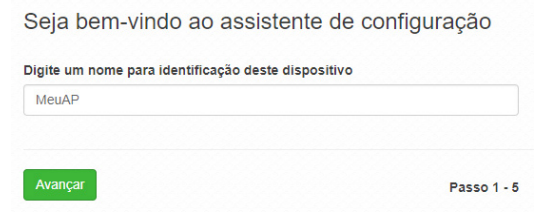

Com base na descrição a seguir, veja qual dos modos se adequa melhor em seu cenário, selecione-o e clique em Avançar.

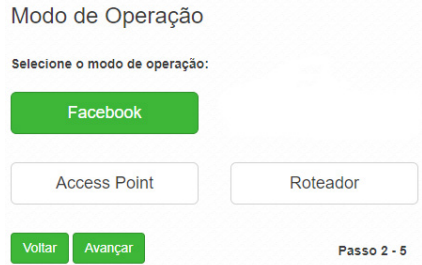

- » **Facebook:** neste modo, para que o roteador libere o acesso à internet, será necessário realizar o check-in no Facebook na página do estabelecimento.
- » **Access Point:** nesta opção, o AP irá operar somente como ponto de acesso à rede sem fio, sem gerenciar os endereços IP dos equipamentos que se conectam à rede através dele.
- » **Roteador:** já no modo Roteador, além de servir como ponto de acesso, o AP também fará a gerência dos endereços IP dos clientes.

#### **6.1. Modo Facebook**

Para utilizar o Facebook Wi-Fi, é necessário concordar com os seus termos de uso, para prosseguir com o assistente, clique em Concordo.

#### Termo de Uso

O servico de check-in do Facebook é uma ferramenta disponibilizada pelo Facebook assim, a Intelbras não garante a disponibilidade do serviço, podendo este ser interrompido pelo Facebook sem aviso prévio. Saiba mais sobre a função Facebook Wi-Fi em https://www.facebook.com/business/facebook-wifi

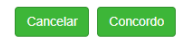

No campo SSID, digite o nome da sua rede sem fio, em seguida clique no botão Associe sua página para configurar a página em que será solicitado o check-in.

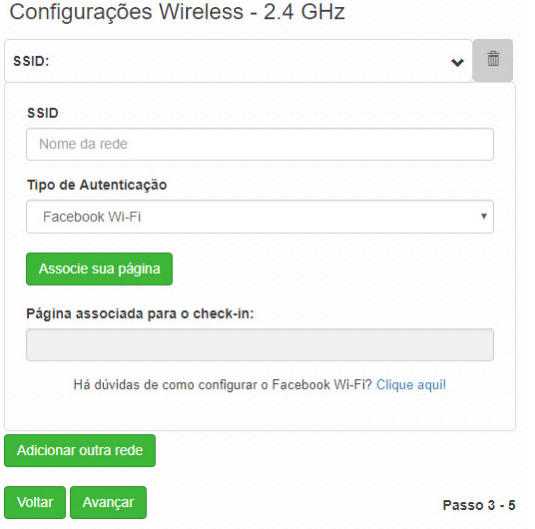

Na tela que será exibida, faça o login com uma conta que tenha permissões de administrador da página e clique em Entrar.

#### Entrar no Facebook

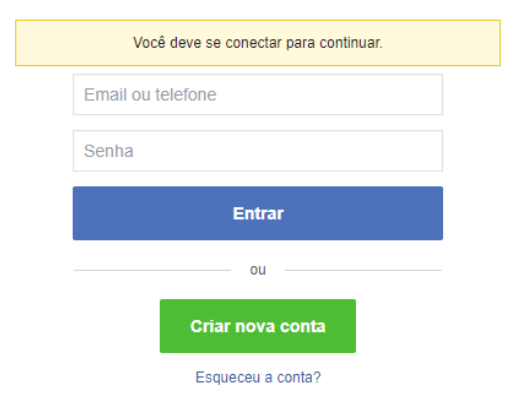

Após fazer o login, a tela a seguir será exibida.

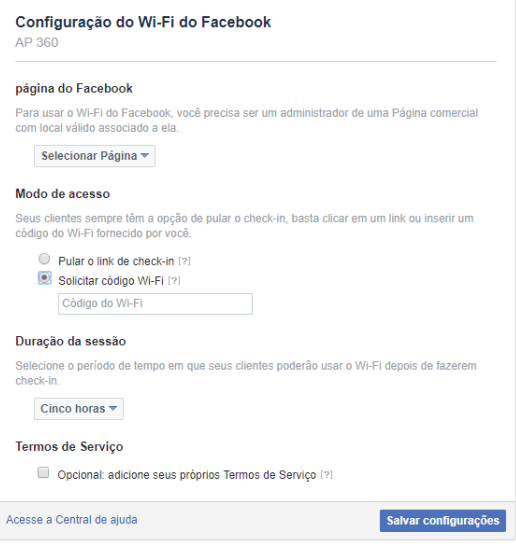

Na seção Página do Facebook, selecione a página que irá utilizar. Logo abaixo, na seção Modo de acesso, escolha a primeira opção caso queira que o check-in seja opcional, ou seja, o cliente poderá pular o check-in para acessar a internet, ou a segunda opção, em que o cliente que não quiser fazer o check-in, terá que digitar o código do Wi-Fi, configurado na sequência. No campo Duração da sessão, escolha por quanto tempo cada check-in do cliente será válido, e caso queira adicionar Termos de serviço, marque o check-box e digite os termos que desejar. Por fim, clique em Salvar configurações e feche esta tela para voltar a configuração do AP. Após retornar para o assistente de instalação, clique em Avançar para seguir ao quarto passo.

Nesta tela serão feitas as configurações de sua rede local, recomendamos que você altere os valores pré-configurados somente nos casos que haja necessidade. Para seguir ao último passo, clique em Avançar.

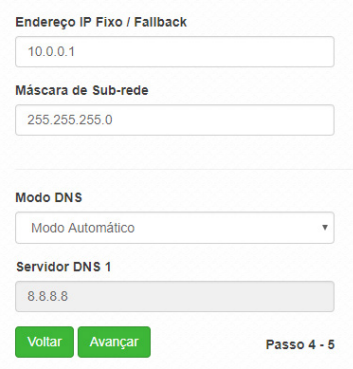

#### Configurações de rede local

<span id="page-16-0"></span>Para finalizar o assistente e aplicar as configurações realizadas anteriormente, clique no botão Finalizar.

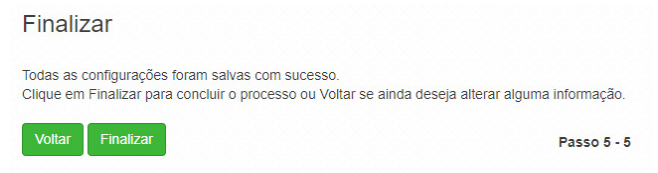

#### **6.2. Modo Access Point**

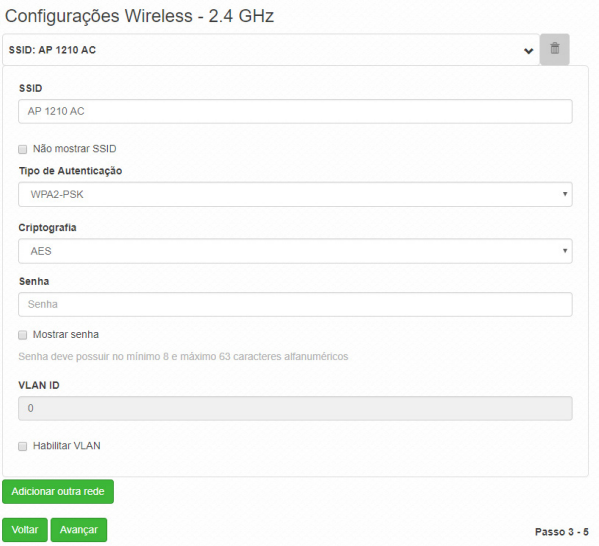

- » **SSID:** preencha com o nome da rede sem fio que deseja criar em seu AP.
- » **Não mostrar SSID:** marque essa opção caso queira que a sua rede Wi-Fi não fique visível para os seus dispositivos. (com essa opção, para se conectar na rede Wi-Fi será necessário digitar o SSID manualmente).
- » **Segurança:** selecione como deseja configurar a segurança de sua rede sem fio. Para utilizar com uma única senha, recomendamos que selecione WPA2-PSK, com criptografia AES e no campo Senha defina a senha que será utilizada.
- » **Habilitar VLAN:** marque esta opção caso queira que esta rede sem fio esteja atrelada a uma VLAN já pertencente em sua rede. Por padrão, esta opção não é utilizada.
- » **Adicionar outra rede:** caso queira configurar outra rede Wi-Fi neste mesmo AP, clique no botão Adicionar outra rede e siga as orientações assim como a primeira.

Após adicionar as redes desejadas, clique no botão Avançar para seguir ao próximo passo do assistente.

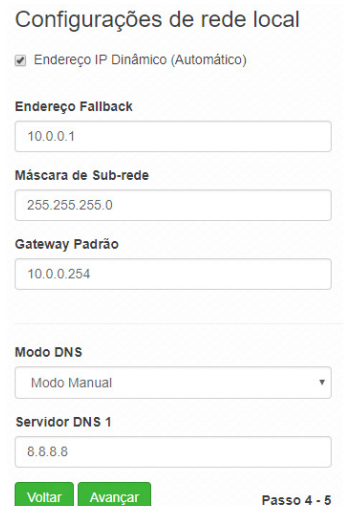

Nesta tela serão feitas as configurações de rede local. Por padrão, seu AP obterá um Endereço IP através do Roteador principal, porém, caso queira configurar Manualmente, desmarque a opção Endereço IP Dinâmico e configure os campos a seguir de acordo com sua rede.

Por fim, clique em Avançar para seguir ao último passo do assistente.

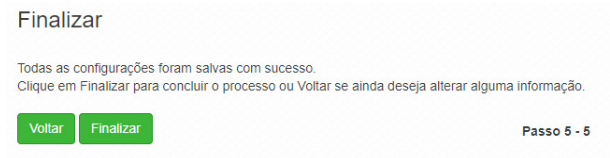

Para aplicar as configurações realizadas anteriormente, clique no botão Finalizar.

#### <span id="page-18-0"></span>**6.3. Modo Roteador**

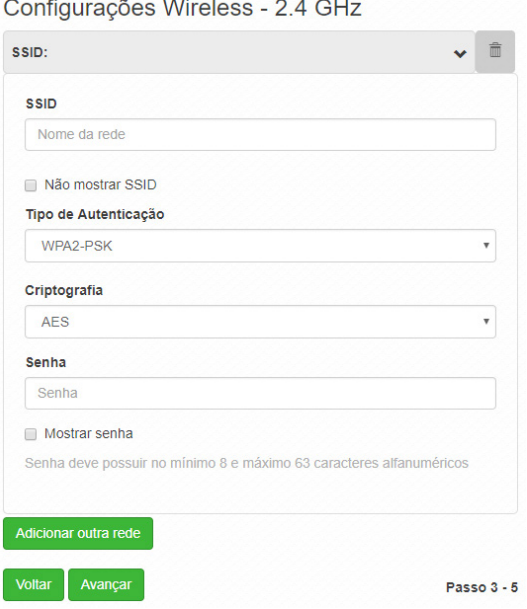

- » **SSID:** preencha com o nome da rede sem fio que deseja criar em seu AP.
- » **Não mostrar SSID:** marque essa opção caso queira que a sua rede Wi-Fi não fique visível para os seus dispositivos. (com essa opção, para se conectar na rede Wi-Fi será necessário digitar o SSID manualmente).
- » **Segurança:** selecione como deseja que configurar a segurança de sua rede sem fio. Para utilizar com uma única senha, recomendamos que selecione WPA2-PSK, com criptografia AES e no campo Senha defina a senha que será utilizada.
- » **Adicionar outra rede:** caso queira configurar outra rede Wi-Fi neste mesmo AP, clique no botão Adicionar outra rede e siga as orientações assim como a primeira.

Após adicionar as redes desejadas, clique no botão Avançar para seguir ao próximo passo do assistente.

Nesta tela serão feitas as configurações de sua rede local, recomendamos que altere os valores pré-configurados somente nos casos que haja necessidade. Para seguir ao último passo, clique em Avançar.

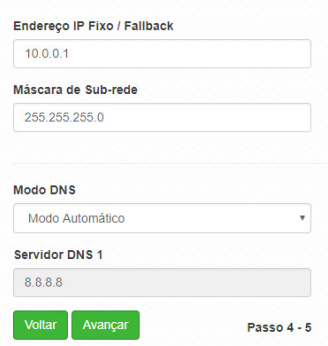

#### Configurações de rede local

<span id="page-19-0"></span>Para finalizar o assistente e aplicar as configurações realizadas anteriormente, clique no botão Finalizar.

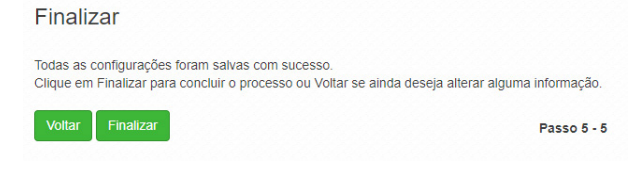

### 7.Guias

#### **7.1. Status**

No menu Status é possível conferir as informações gerais do equipamento e clientes conectados.

#### **Geral**

Na tela Geral é possível conferir informações dos sistemas: wireless, Ethernet, configuração TCP/IP - LAN e os clientes conectados via Wi-FI.

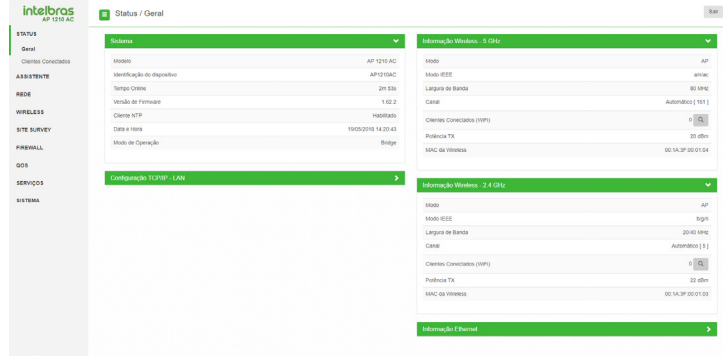

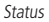

#### **Clientes conectados**

Em Clientes conectados é possível visualizar algumas informações básicas sobre os clientes conectados via Wi-Fi ou rede cabeada.

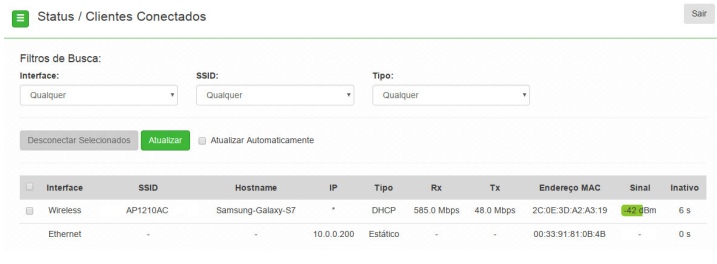

Clientes conectados

- » **Interface:** exibe a interface em que o cliente está conectado, se Ethernet ou wireless.
- » **SSID:** indica em qual SSID o cliente está conectado.
- <span id="page-20-0"></span>» **Hostname:** nome/apelido que pode ser configurado para cada equipamento na rede, com o intuito de facilitar sua identificação.
- » **IP:** endereço IP do equipamento.
- » **Tipo:** selecione o tipo de conexão a ser filtrado.
- » **RX:** exibe a largura de banda de recebimento.
- » **TX:** exibe a largura de banda de transmissão.
- » **Endereço MAC:** endereço MAC do cliente.
- » **Sinal:** nível de sinal recebido do dispositivo no qual está conectado ao AP 1210 AC.
- » **Inativo:** o tempo de inatividade exibido em segundos. **Obs.:** é possível organizar a tabela para uma melhor visualização, basta clicar sobre o item desejado.

#### **7.2. Rede**

#### **Modo de operação**

Permite definir o comportamento do equipamento na rede.

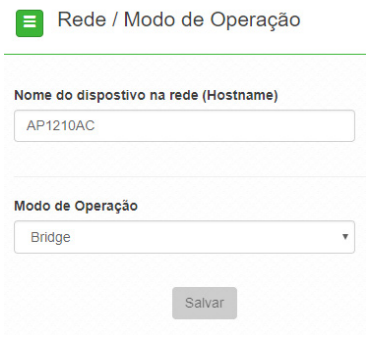

Modo de operação

- » **Nome do dispositivo na rede (hostname):** nome/apelido que pode ser configurado para cada equipamento na rede, com o intuito de facilitar sua identificação.
- » **Modo de operação:** 
	- » **Bridge:** opera como uma Bridge, interconectando todas as interfaces de rede, único endereço IP.
	- » **Roteador:** o equipamento fará o roteamento entre as interfaces de rede, dois endereços IP.

#### **WAN**

Permite configurar parâmetros relacionados à conexão do equipamento com a internet (WAN).

**Obs:** essa funcionalidade está disponível apenas quando o modo de operação for Roteador.

» **IP fixo:** define as configurações de IP manualmente.

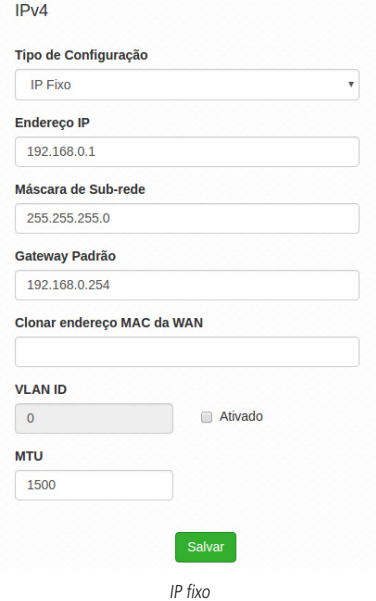

- » **Endereço IP:** define o endereço IP da interface.
- » **Máscara de rede:** define a máscara de sub-rede da interface.
- » **Gateway-padrão:** define o gateway-padrão da interface.
- » **Clonar endereço MAC da WAN:** define um endereço MAC a ser clonado. Alguns provedores restringem o acesso a um endereço MAC previamente detectado por outro dispositivo. Assim sendo, você deve notificar seu provedor quanto à troca de MAC ou simplesmente clonar o MAC do equipamento anterior.
- » **VLAN ID:** define uma VLAN ID para a interface.
- » **MTU (Maximum Transmission Unit):** é o tamanho máximo do pacote que a interface pode transmitir.

» **Cliente DHCP:** define a WAN, para receber um endereço IP automaticamente, por um servidor DHCP.

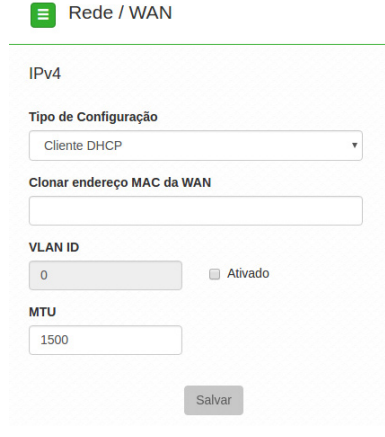

Cliente DHCP

- » **Clonar endereço MAC da WAN:** define um endereço MAC a ser clonado. Alguns provedores restringem o acesso a um endereço MAC previamente detectado por outro dispositivo. Assim sendo, você deve notificar seu provedor quanto à troca de MAC ou simplesmente clonar o MAC do equipamento anterior.
- » **VLAN ID:** define uma VLAN ID para a interface.
- » **MTU (Maximum Transmission Unit):** é o tamanho máximo do pacote que a interface pode transmitir.

» **PPPoE**: escolha PPPoE, para conectar-se a seu provedor de acesso, via PPPoE.

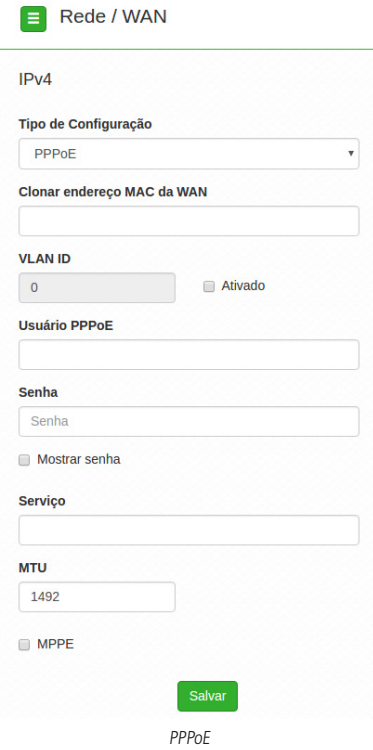

- » **Clonar endereço MAC da WAN:** define um endereço MAC a ser clonado. Alguns provedores restringem o acesso a um endereço MAC previamente detectado por outro dispositivo. Assim sendo, você deve notificar seu provedor quanto à troca de MAC ou simplesmente clonar o MAC do equipamento anterior.
- » **VLAN ID**: define uma VLAN ID para a interface.
- » **Usuário PPPoE**: define o nome do usuário para autenticação PPPoE.
- » **Senha**: define a senha para autenticação PPPoE.
- » **Serviço**: nome do serviço PPPoE de seu provedor.
- » **MTU (Maximum Transmission Unit):** é o tamanho máximo do pacote que a interface pode transmitir.
- » **MPPE:** habilita criptografia MPPE (Microsoft Point-to-Point Encryption).

#### **LAN**

Permite configurar parâmetros, relacionados à conexão do equipamento, com a rede local (LAN).

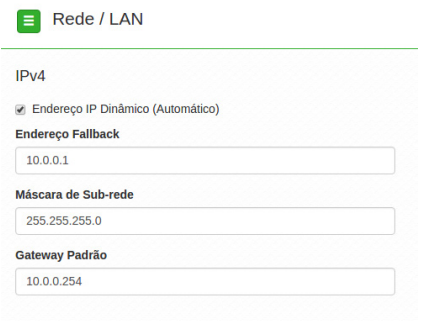

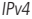

- » **Endereço IP dinâmico (automático):** marque para obter endereço de um servidor DHCP.
- » **Endereço fallback:** endereço a ser atribuído, caso o equipamento não receba corretamente o endereçamento, através do servidor DHCP.
- » **Máscara de sub-rede:** máscara de sub-rede do equipamento.
- » **Gateway-padrão:** define o gateway-padrão da interface.

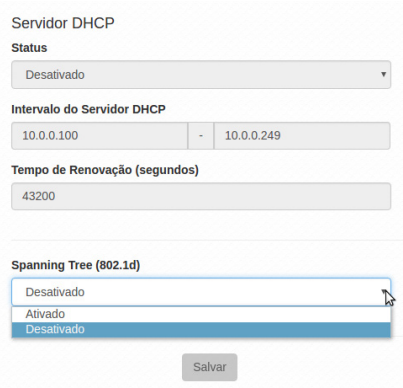

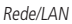

- » **Status:** habilita ou desabilita o servidor DHCP na interface LAN.
- » **Intervalo do servidor DHCP:** se habilitado, define o intervalo de endereços IP que serão atribuídos.
- » **Tempo de renovação (segundos):** define o tempo de expiração (em segundos) do IP fornecido pelo servidor DHCP. Após esse intervalo de tempo, caso o dispositivo não renove esse IP, o endereço será marcado como livre para ser distribuído para outro dispositivo.
- » **Spanning Tree (802.1d):** se desejar ativar os benefícios fornecidos pelo protocolo Spanning Tree, baseados na norma IEEE 802.1d, poderá ativar a opção de Spanning Tree.

#### **DNS**

Permite selecionar se os endereços dos servidores DNS serão definidos automaticamente ou manualmente.

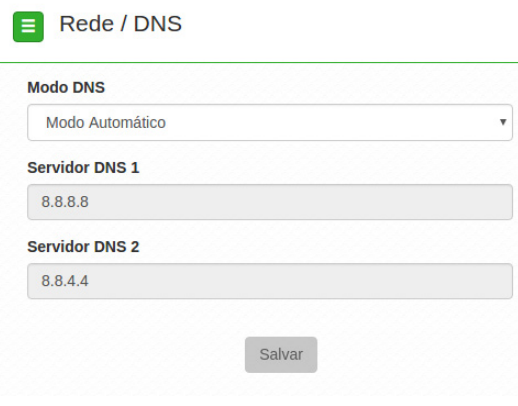

DNS

- » **Modo DNS**:
	- » **DNS manual:** permite que os servidores DNS sejam definidos manualmente.
	- » **DNS automático:** permite que os servidores DNS sejam definidos automaticamente.
- » **Servidor DNS 1**: define o endereço IP do servidor DNS primário.
- » **Servidor DNS 2:** define o endereço IP do servidor DNS secundário.

#### **Ethernet**

Permite definir parâmetros relacionados à interface da rede cabeada.

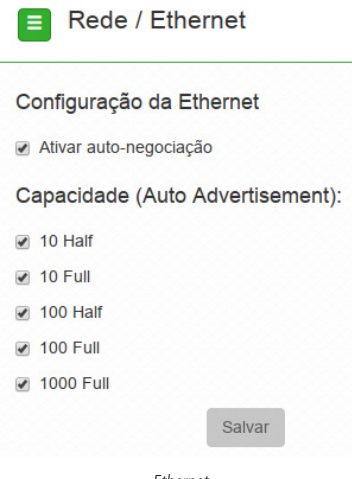

Ethernet

- » **Ativar autonegociação**: selecione essa opção para utilizar a função Autonegociação.
	- » **Velocidade da porta de rede (Mbps):** escolha 10, 100 ou 1000 Mbps.
	- » **Modo Duplex**: escolha entre full e half.
- » **Capacidade (auto advertisement):** marque conforme a necessidade: 10 half, 10 full, 100 half, 100 full, 1000 full.

#### <span id="page-26-0"></span>**Rotas**

Permite criar ou excluir rotas na tabela de roteamento do equipamento.

**Obs:** essa funcionalidade está disponível apenas quando o modo de operação for Roteador.

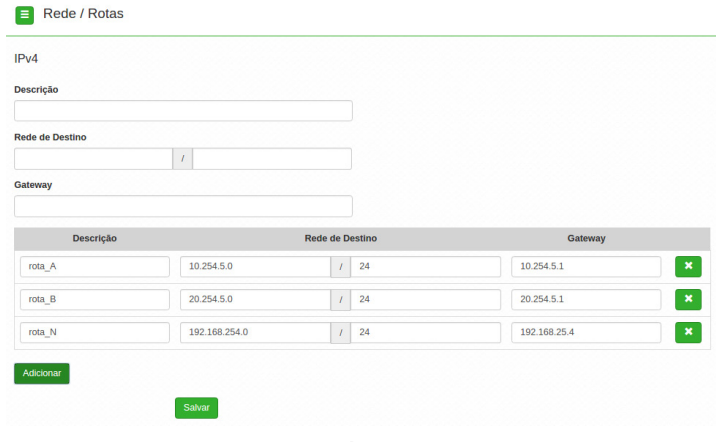

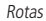

- » **Descrição**: insira uma descrição para a rota a ser criada.
- » **Rede de destino**: define a rede destino/máscara.
- » **Gateway**: define o gateway-padrão de destino para essa rota.

Use o botão Adicionar para criar as rotas e preencher a tabela de roteamento, ou use o botão X para excluir uma rota.

#### **7.3. Wireless**

Permite definir o comportamento do equipamento nas redes sem fio de 2.4 GHz e 5 GHz, separadamente. Clique no menu Wireless, à esquerda e selecione a frequência que deseja configurar.

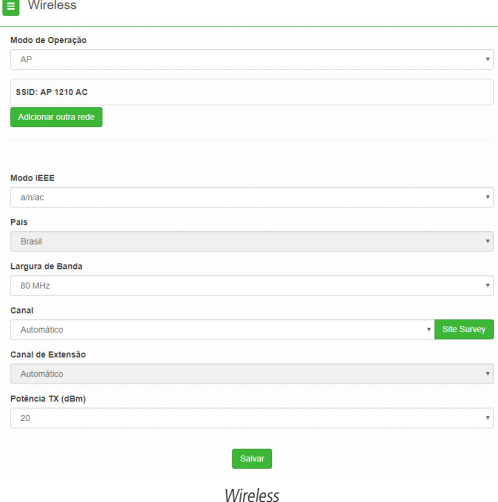

- » **Modo de operação:** modo de operação AP.
- » **SSID:** identificação da rede Wireless. Clique sobre o SSID desejado para acessar as suas configurações.
- » **Modo IEEE:** define o padrão de comunicação da rede wireless. Escolha entre b/g/n (2.4 GHz) e a/n/ac (5 GHz).
- » **País:** o país a ser exibido será Brasil.
- » **Largura de banda:** o padrão é de 20 MHz para dispositivos baseados no padrão 802.11. Entretanto, os padrões 802.11n e 802.11ac permitem à junção de canais, aumentando assim a taxa de transferência de dados.
- » **Canal:** canal utilizado pelo equipamento.
- » **Canal de extensão**: se o padrão for 802.11n e a largura de banda 40 MHz, isto define se o segundo canal vai ser acima ou abaixo do canal central.
- » **Potência TX (dBm):** permite especificar manualmente a potência de transmissão.

#### **Modo AP**

Para utilizar o AP 1210 AC como AP, selecione a opção AP no campo Modo de operação. Para adicionar um novo SSID, clique no botão Adicionar outra rede. Será exibida a tela a seguir.

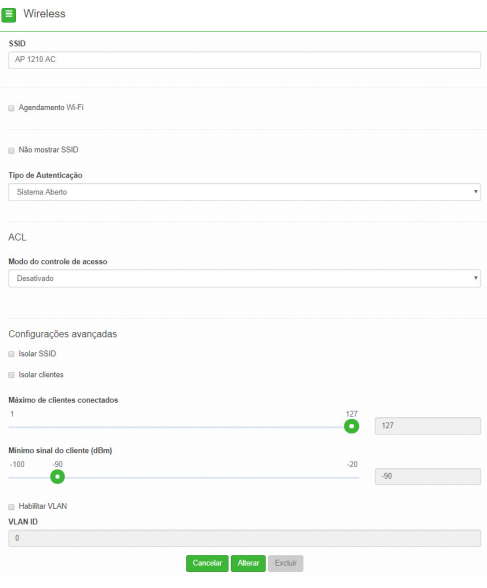

Nova rede wireless

- » **SSID:** identificação da rede wireless.
- » **Agendamento Wi-Fi:** possibilita definir horários de funcionamento da rede Wi-Fi com base nos dias da semana.
- » **Não mostrar SSID**: permite ocultar a rede sem fio.
- » **Isolar clientes**: impede que um cliente tenha conectividade com outro via interface wireless, mesmo que conectados ao mesmo SSID.
- » **Tipo de autenticação:**
	- » **WPA**: tipo de autenticação baseado em RADIUS, utilizando criptografia AES ou TKIP/AES (requer servidor RADIUS).
		- » **Criptografia:** AES ou TKIP/AES**.**
		- » **Porta**: porta do servidor RADIUS.
		- » **Endereço do servidor**: endereço do servidor RADIUS.
		- » **Senha**: senha do servidor RADIUS.
	- » **WPA2**: tipo de autenticação baseado em RADIUS, utilizando criptografia AES ou TKIP/AES (requer servidor RADIUS).
		- » **Criptografia:** AES ou TKIP/AES**.**
		- » **Porta**: porta do servidor RADIUS.
		- » **Endereço do servidor**: endereço do servidor RADIUS.
		- » **Senha**: senha do servidor RADIUS.
- <span id="page-28-0"></span>» **WPA-PSK**: chave pessoal compartilhada, utilizando criptografia AES ou TKIP/AES.
	- » **Criptografia:** AES ou TKIP/AES**.**
	- » **Senha:** senha (no mínimo 8 caracteres).
- » **WPA2-PSK**: chave pessoal compartilhada, utilizando criptografia AES ou TKIP/AES.
	- » **Criptografia:** AES ou TKIP/AES**.**
	- » **Senha:** senha (no mínimo 8 caracteres).
- » **Modo do controle de acesso:**
	- » **Desativado:** ACL desativado.
	- » **Permitir listados:** permite a conexão de clientes definidos na lista de clientes.

**Obs.:** é possível adicionar até 512 regras de controle de acesso.

- » **Bloquear listados:** bloqueia a conexão dos dispositivos adicionados na lista de clientes.
- » **Isolar SSID:** bloqueia a comunicação entre os dispositivos conectados em diferentes SSID.
- » **Isolar clientes:** bloqueia a comunicação entre os dispositivos conectados neste SSID.
- » **Máximo de clientes conectados:** selecione um valor entre 1 e 127 para definir a quantidade de clientes conectados no mesmo SSID.
- » **Mínimo de sinal do cliente (dBm):** permite configurar o valor mínimo de sinal aceitável de cada cliente conectado.
- » **Habilitar VLAN:** selecione para habilitar a VLAN.
- » **VLAN ID:** informe a VLAN desejada.

#### **7.4. Site survey**

O site survey mostra uma visão geral das redes sem fio, disponíveis no local. Através dessa ferramenta, o administrador consegue fazer uma varredura dos pontos de acesso, observando seu canal de operação, SSID, BSSID, criptografia e nível de sinal. Como o AP 1210 possui duas frequências de operação, 2.4 GHz e 5 GHz, selecione uma delas e clique em Atualizar para realizar o site survey.

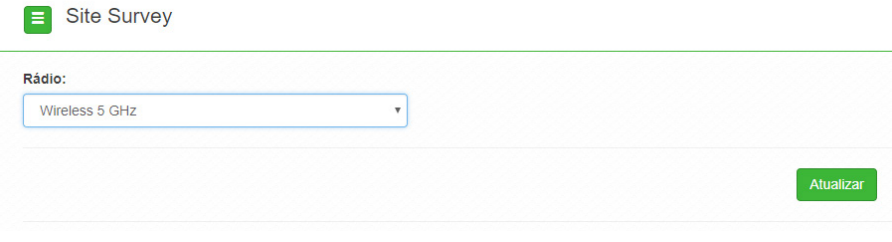

Site survey

Após clicar em Atualizar, aguarde até que o resultado seja exibido, de acordo com a tabela a seguir.

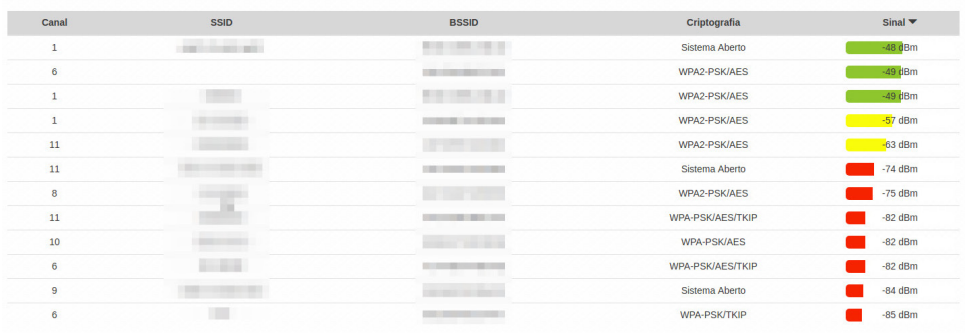

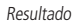

#### <span id="page-29-0"></span>**7.5. Firewall**

#### **Geral**

Permite configurar as opções gerais do firewall.

- **Obs.:** » Essa funcionalidade está disponível apenas quando o modo de operação for Roteador.
	- » É possível adicionar até 256 regras de firewall.
	- » **Habilitar firewall:** habilita o firewall.
	- » **Habilitar ping na WAN:** desbloqueia o ping na WAN.
	- » **Ativar UPnP**®**:** ativa o Universal Plug & Play.

#### **Controle por IP**

Permite adicionar/remover regras de bloqueio ou liberação de acesso por endereço IP.

**Obs:** essa funcionalidade está disponível apenas quando o modo de operação for Roteador.

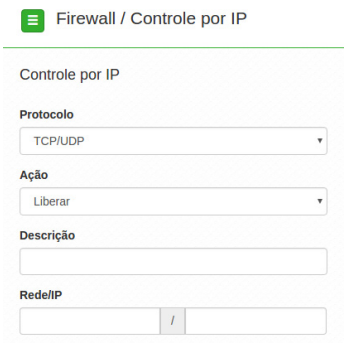

Controle por IP

- » **Protocolo:** escolha os protocolos TCP e/ou UDP.
- » **Ação:** Liberar ou Bloquear.
- » **Descrição:** descrição do controle.
- » **Rede/IP**: endereço IP a ser bloqueado ou liberado, bem como a máscara de sub-rede.

Use o botão Adicionar para criar as regras, ou use o botão X para excluir uma regra.

#### **Controle por MAC**

Permite adicionar/remover regras de bloqueio ou liberação de acesso por endereço MAC.

**Obs:** essa funcionalidade está disponível apenas quando o modo de operação for Roteador.

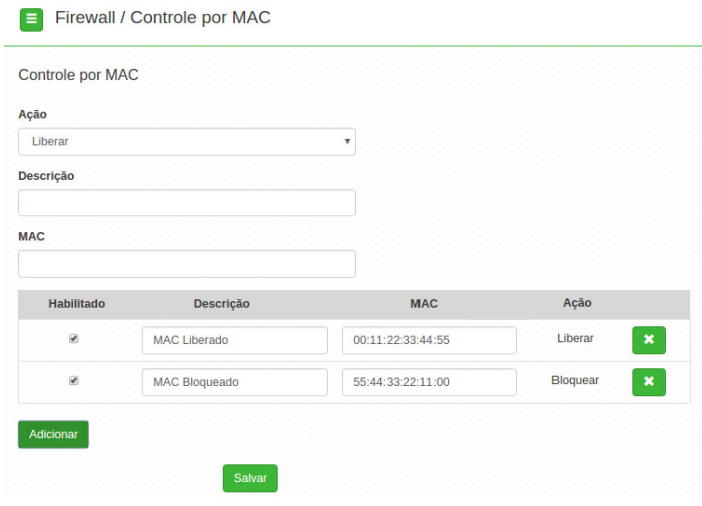

Controle por MAC

- » **Ação:** Bloquear ou Liberar MAC.
- » **Descrição:** descrição do controle.
- » **MAC:** endereço MAC a ser bloqueado ou liberado.
- » **Habilitado**: indica se a regra em vigor está ou não habilitada.
- » **Descrição**: descrição dada a essa regra de controle.
- » **MAC**: permite alterar o endereço MAC para essa regra.
- » **Ação**: Liberar ou Bloquear MAC.

Use o botão Adicionar para criar as regras, ou use o botão X para excluir uma regra.

#### **Redirecionamento de portas/DMZ**

Permite definir uma DMZ e também adicionar e remover regras de redirecionamento de portas. **Obs:** essa funcionalidade está disponível apenas quando o modo de operação for Roteador.

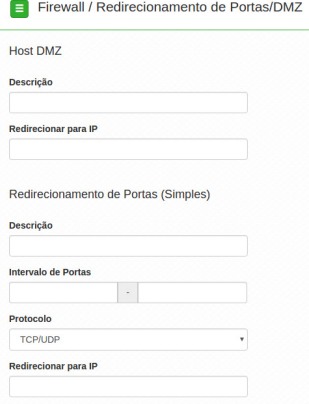

Redirecionamento de portas simples/DMZ

#### Host DMZ

- » **Descrição:** descrição do controle.
- » **Redirecionar para IP:** endereço IP destino.

Redirecionamento de portas (simples)

- » **Descrição:** descrição do controle.
- » **Intervalo de portas:** intervalo de portas a ser redirecionado.
- » **Protocolo:** selecione TCP, UDP ou TCP/UDP.
- » **Redirecionar para IP:** endereço IP de destino.

Redirecionamento de portas (avançado)

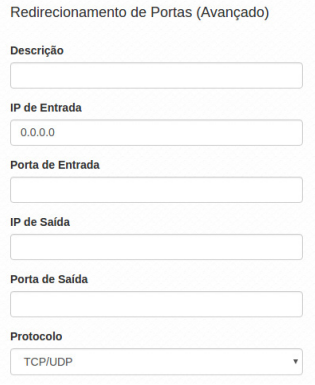

Redirecionamento de portas avançado

- » **Descrição:** descrição do controle.
- » **IP de entrada:** define o IP de entrada.
- » **Porta de entrada:** define a porta de entrada.
- » **IP de saída:** define o IP de saída.
- » **Porta de saída:** define a porta de saída.
- » **Protocolo:** TCP, UDP, TCP e UDP.

#### <span id="page-32-0"></span>**Avançado**

Configurações avançadas do firewall.

**Obs:** essa funcionalidade está disponível apenas quando o modo de operação for Roteador.

**Atenção**: as configurações a seguir, exigem um grau avançado de conhecimento sobre redes. Apenas altere as opções de firewall, se tiver plena ciência dos efeitos em sua rede.

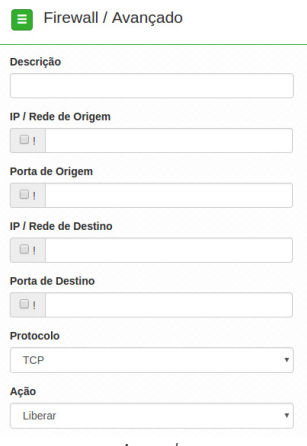

Avançado

- » **Descrição:** descrição do controle.
- » **IP / Rede de origem:** marque se deseja controlar o acesso ao roteador, pelo IP/Rede de origem.
- » **Porta de origem:** marque se deseja controlar o acesso ao roteador, pela porta de origem.
- » **IP / Rede de destino:** marque se deseja controlar o acesso ao roteador, pelo IP/Rede de destino.
- » **Porta de destino:** marque se deseja controlar o acesso ao roteador, pela porta de destino.
- » **Protocolo:** TCP, UDP, ICMP ou outro. **Obs**: caso utilize a opção Outro, será habilitado o campo para preenchimento de tal protocolo.
- » **Ação:** Liberar ou Bloquear.

#### **7.6. QoS**

Utilize a opção QoS para limitar/garantir a banda por SSID ou para limitar a banda por IP. **Obs.:** a funcionalidade Limite de banda está disponível apenas em modo Roteador.

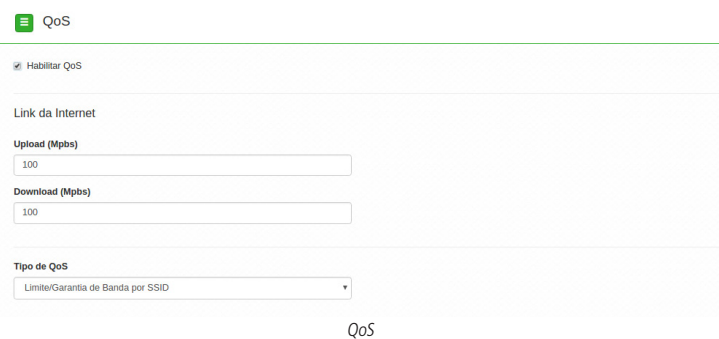

#### **Link da internet**

- » **Upload (Mbps):** informe a velocidade real de upload do link de internet (para fins de cálculo percentual).
- » **Download (Mbps):** informe a velocidade real de download do link de internet (para fins de cálculo percentual).
- » **Tipo de QoS**: selecione a opção desejada: limitar ou garantir a banda.

#### **Limite de banda**

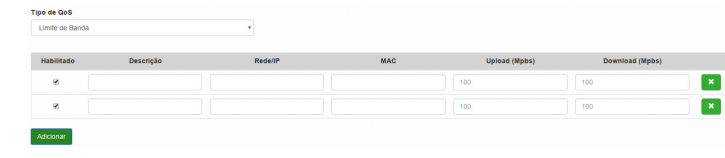

Limite de banda

- » **Habilitado**: selecione para habilitar a opção de limite de banda.
- » **Descrição**: descrição da limitação.
- » **Rede/IP**: Rede/IP cuja banda deseja limitar.
- » **MAC:** endereço MAC do equipamento.
- » **Upload (Mbps):** informe o valor em Mbps, para limitar banda de upload, para o SSID correspondente.
- » **Download (Mbps):** informe o valor em Mbps, para limitar banda de download, para o SSID correspondente.

#### **Limite de banda por SSID**

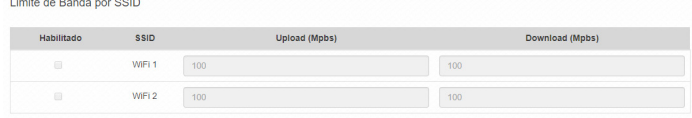

Limite de banda por SSID

- » **Habilitado**: selecione para habilitar a opção Limite de banda por SSID.
- » **SSID**: SSID da rede.
- » **Upload (Mbps):** informe o valor em Mbps, para limitar banda de upload, para o SSID correspondente.
- » **Download (Mbps):** informe o valor em Mbps, para limitar banda de download, para o SSID correspondente.

#### **Garantia de banda por SSID**

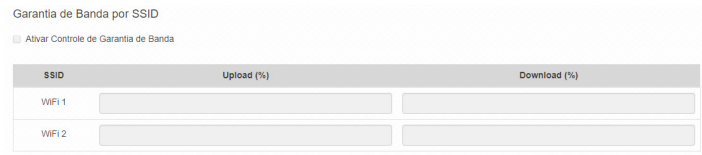

Garantia de banda por SSID

- » **Ativar:** marque para ativar o controle de garantia de banda.
- » **SSID:** SSID da rede.
- » **Upload (%):** porcentagem de banda de upload configurada no link da internet, garantida para o SSID correspondente.
- » **Download (%):** porcentagem de banda de download configurada no link da internet, garantida para o SSID correspondente.

#### <span id="page-34-0"></span>**7.7. Serviços**

#### **Discovery**

Permite controlar a descoberta do produto na rede, através de protocolos conhecidos.

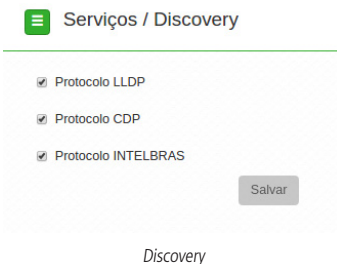

- » **Protocolo LLDP**: marque para permitir que o equipamento seja descoberto, através do protocolo LLDP.
- » **Protocolo CDP**: marque para permitir que o equipamento seja descoberto, através do protocolo CDP v1/v2.
- » **Protocolo INTELBRAS**: marque para permitir que o equipamento seja descoberto, através do protocolo Intelbras.

#### **SNMP**

Simple Network Management Protocol ou Protocolo Simples de Gerenciamento de Redes. É usado para monitoramento e gerenciamento de redes.

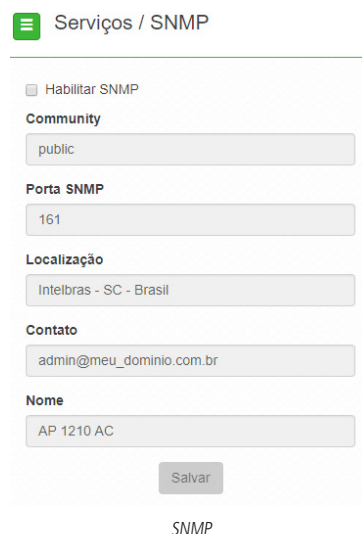

- » **Habilitar SNMP:** marque para ativar a função SNMP v2c.
- » **Community:** define a comunidade SNMP. Atua como uma senha entre o agente e o gerente SNMP.
- » **Porta SNMP:** define a porta do servidor SNMP. Porta-padrão: 161.
- » **Localização:** define a localização física do equipamento.
- » **Contato:** define um e-mail de contato do responsável por esse equipamento.
- » **Nome:** define um nome para esse equipamento no ambiente SNMP.

#### **Log do sistema**

A ferramenta Log de sistema oferece informações de depuração sobre os serviços e protocolos do sistema. Se ocorrer qualquer tipo de mau funcionamento do equipamento, as mensagens aqui registradas, podem ajudar os administradores da rede a identificar e resolver o problema.

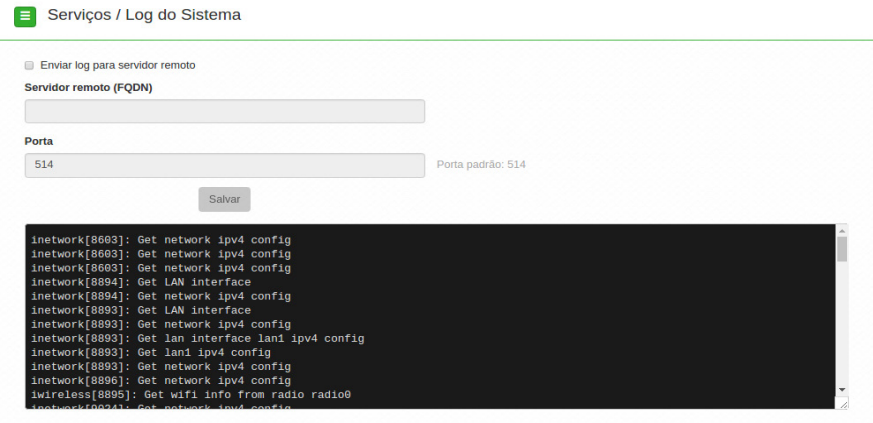

Log do sistema

- » **Enviar log para servidor remoto:** marque para enviar para servidor Syslog remoto.
- » **Servidor remoto (FQDN):** informe o nome FQDN (Fully Qualified Domain Name) do servidor para envio do log.
- » **Porta:** informe a porta do servidor (porta-padrão 514 via protocolo UDP).

#### **Data/Hora (cliente NTP)**

Essa funcionalidade permite que o equipamento esteja sempre com seu relógio sincronizado, com os relógios dos servidores configurados, através do protocolo NTP (Network Time Protocol).

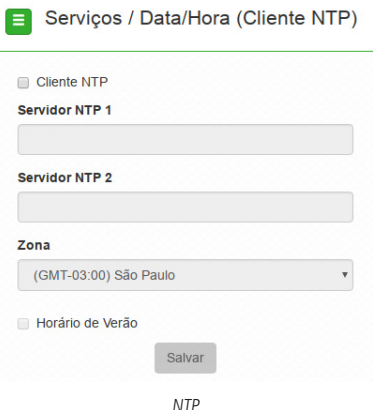

- » **Cliente NTP:** marque para habilitar esse serviço de sincronização de hora.
- » **Servidor NTP 1:** endereço IP ou hostname do servidor NTP primário.
- » **Servidor NTP 2:** endereço IP ou hostname do servidor NTP secundário.
- » **Zona**: selecione o fuso horário correspondente.
- » **Horário de verão**: marque para que o equipamento reconheça o horário de verão.

#### <span id="page-36-0"></span>**Watchdog**

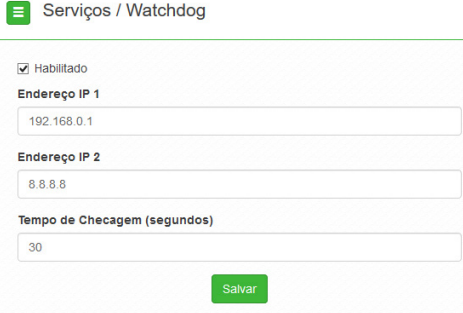

Permite o reinício automático do equipamento, caso a comunicação com determinados dispositivos seja interrompida. Para ativar, marque a opção Habilitado.

- » **Endereço IP 1:** primeiro endereço que será feito o teste de eco ICMP.
- » **Endereço IP 2:** endereço que será testado somente se o primeiro teste falhar.
- » **Tempo de checagem (segundos):** tempo de realização de cada teste.

#### **7.8. Sistema**

Aqui estão disponíveis opções relacionadas ao sistema.

#### **Atualização**

Atualiza o firmware do equipamento.

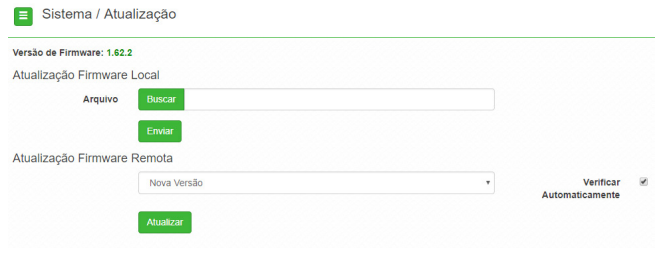

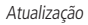

- » **Arquivo:** clique em Buscar para selecionar o arquivo de firmware. Após selecionado, clique em Enviar.
- » **Verificar automaticamente:** ao acessar o equipamento, o AP 1210 AC notificará o usuário de que existe uma nova versão, perguntando se ele deseja atualizar o produto conforme imagem abaixo:

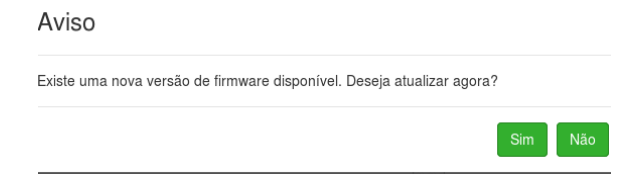

Caso deseje utilizar a opção de atualização de firmware remota, selecione Nova versão e clique em Atualizar. **Obs.:** para retirar o aviso de atualização, desmarque o check-box na tela de atualização.

#### **Configurações**

Permite realizar operações relacionadas às configurações. Entre elas, fazer uma cópia de segurança (backup) da configuração do seu equipamento e carregar uma cópia de segurança feita previamente.

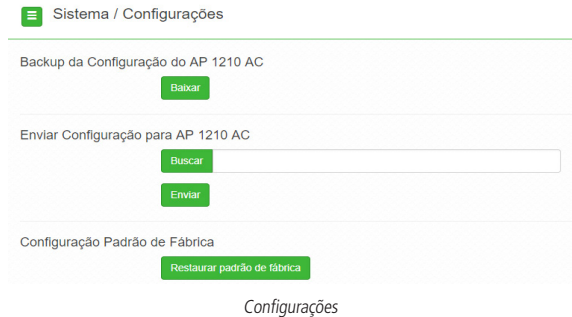

- » **Backup da configuração do AP 1210 AC:** clique em Baixar para obter o backup das configurações de seu equipamento.
- » **Enviar configuração para AP 1210 AC:** clique em Buscar para selecionar o arquivo de configuração e depois em Enviar.
- » **Configuração-padrão de fábrica:** clique para restaurar as configurações originais de fábrica em seu equipamento.

#### **Gerenciamento**

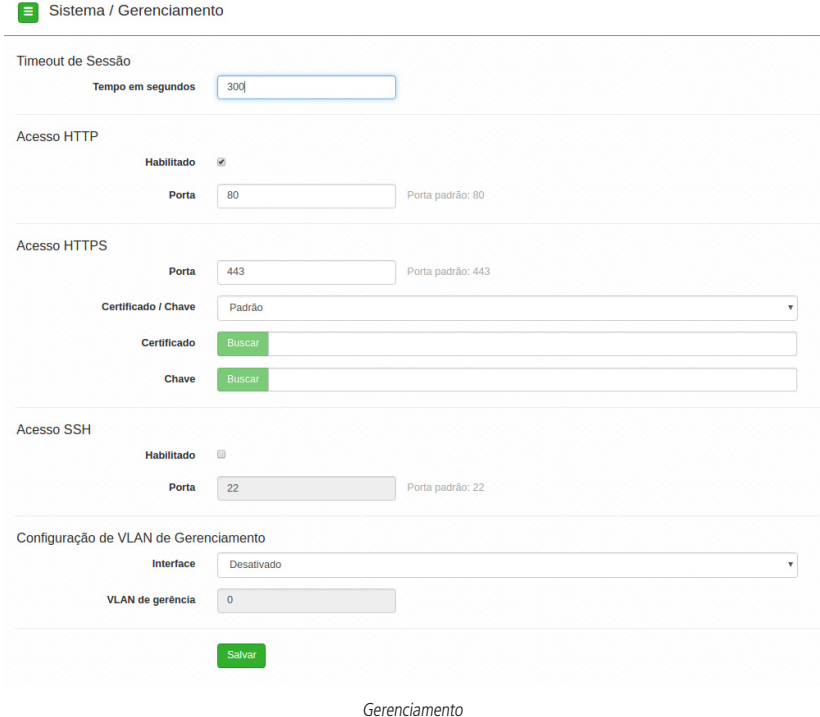

#### » **Timeout de sessão**

» **Tempo em segundos**: informe o valor em segundos de inatividade no gerenciamento, antes do timeout.

- » **Acesso HTTP**
	- » **Habilitado:** marque para habilitar o acesso via protocolo HTTP.
	- » **Porta:** informe a porta para aceitar conexões via protocolo HTTP (padrão 80).
- » **Acesso HTTPS**
	- » **Porta:** informe a porta para aceitar conexões via protocolo HTTPS (padrão 443).
	- » **Certificado/chave:** selecione o modo de reconhecimento de certificado/chave HTTPS.
	- » **Certificado:** clique em Buscar para localizar o certificado HTTPS a ser utilizado.
	- » **Chave:** clique em Buscar para localizar a chave HTTPS a ser utilizada.
- » **Acesso SSH**
	- » **Habilitado**: marque para habilitar o acesso SSH ao equipamento.
	- » **Porta**: informe a porta para aceitar conexões via protocolo SSH (padrão 22).
- » **Configuração de VLAN de gerenciamento**
	- » **Interface**: selecione a interface desejada.
	- » **VLAN de gerência**: informe o número correspondente à VLAN de gerenciamento. Somente equipamentos presentes nessa mesma VLAN, poderão fazer acesso para gerenciar o equipamento.

#### **Senha**

Use essa funcionalidade para trocar a senha de administração de tempos em tempos.

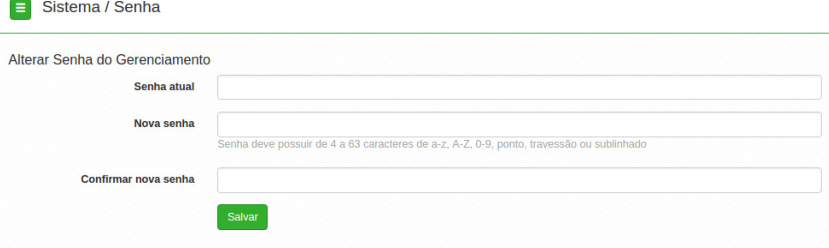

Senha

- » **Alterar senha do gerenciamento**
	- » **Senha atual:** digite a senha atual de administração.
	- » **Nova senha:** digite a nova senha de administração.
	- » **Confirmar nova senha:** digite novamente a nova senha de administração.

#### **Reiniciar**

Permite ao administrador realizar reboot do equipamento.

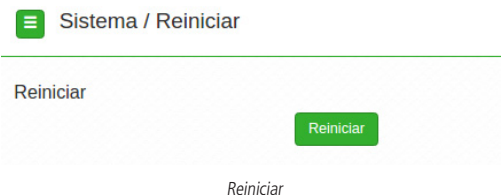

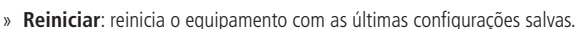

## <span id="page-39-0"></span>8.Reset (padrão de fábrica)

Há dois modos de redefinir as configurações:

- » **Botão reset físico:** mantenha pressionado o botão Reset por aproximadamente 10 segundos. Solte-o e aguarde o Access Point reiniciar.
- » **Reset via software**: use o botão Restaurar padrão de fábrica disponível na guia Sistema>Configurações>Configuração padrão de fábrica, na interface de gerenciamento web do Access Point.

**Obs.:** não desligue o equipamento durante esse processo.

## 9.Recuperação de firmware

Esse processo tem como função realizar a recuperação do firmware do AP 1210 AC, quando o mesmo estiver corrompido, ou seja, inacessível mesmo após um reset de fábrica através do botão de reset do AP.

**Obs.:** é necessário o navegador Mozilla Firefox® instalado no computador.

- 1. Obrigatoriamente, configure a placa de rede do seu computador com o IP 192.168.1.10 (com outro endereço não será possível realizar o procedimento a seguir);
- 2. Ligue o dispositivo pressionando o botão Reset por cerca de 10 segundos. Com isso, o AP entrará no modo Recuperação de firmware;
- 3. Acesse o navegador e digite na URL o endereço 192.168.1.1. A seguinte tela será exibida:

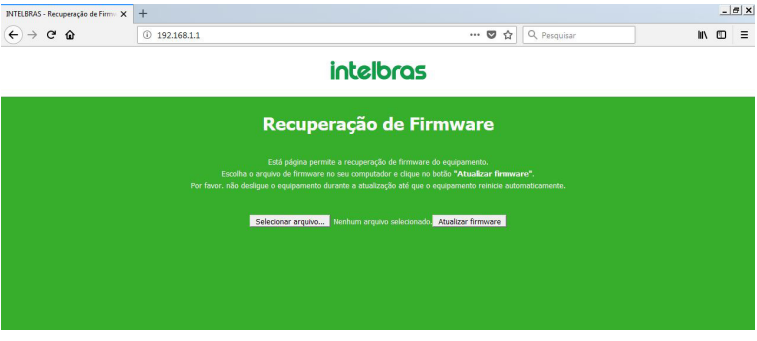

Recuperação de firmware

4. Selecione o firmware de acordo com seu dispositivo e depois clique no botão Atualizar firmware. Aguarde até que o dispositivo seja reiniciado com LED na cor verde. Com esse processo realizado, seu dispositivo estará pronto para uso novamente.

Caso o dispositivo permaneça inacessível após esse procedimento, contate o suporte Intelbras.

#### <span id="page-40-0"></span>**Este equipamento não tem direito à proteção contra interferência prejudicial e não pode causar interferência em sistemas devidamente autorizados.**

As redes wireless IEEE 802.11 b/g/n operam na faixa de frequência de 2.4 a 2.484 GHz, e as redes IEEE 802.11a/n/ac operam na faixa de 5.15 a 5.85 GHz, ambas as frequências citadas anteriormente não necessitam de liberação perante a Anatel para uso em ambientes internos (faixas não licenciadas). Como o meio físico utilizado nessas redes é compartilhado por vários tipos de transceptores, podem ocorrer problemas de interferência, quando esses dispositivos operarem na mesma frequência e próximos uns aos outros. Sendo assim, dependendo do local da casa ou do escritório em que os dispositivos sem fio se encontram, podem interferir ou sofrer interferência uns nos outros, vindo, em alguns casos, a derrubar a conexão de rede. Quanto mais barreiras físicas ou eletromagnéticas, houver no caminho em que o sinal da rede estiver passando, mais interferências poderão ocorrer, diminuindo a velocidade e o alcance da rede. Exemplos disso são os reservatórios de água (como aquários, bebedouros e aquecedores de água), metais, vidros, paredes de concreto e fornos de micro-ondas.

Dicas de segurança para a rede:

- » Mantenha o firmware do produto sempre atualizado.
- » Altere a senha-padrão dos dispositivos conectados à rede.
- » Evite utilizar portas de serviço-padrão.
- » Desabilite o acesso via SSH, quando não estiver em uso.

**Atenção:** » É recomendável que esse equipamento seja instalado a uma distância mínima de 1 metro dos ambientes domésticos ou residenciais, bem como de receptores de rádio e TV, a fim de minimizar possíveis interferências.

» Para cabos de rede, recomenda-se utilizar até 50 metros de cabo<sup>1</sup> (Cat5e) entre o adaptador PoE e o AP 1210 AC. Vale lembrar que a soma do comprimento, dos cabos das portas PoE e LAN do adaptador, não pode ultrapassar 100 metros.

1 Homologado na Anatel.

## <span id="page-41-0"></span>Termo de garantia

Fica expresso que esta garantia contratual é conferida mediante as seguintes condições:

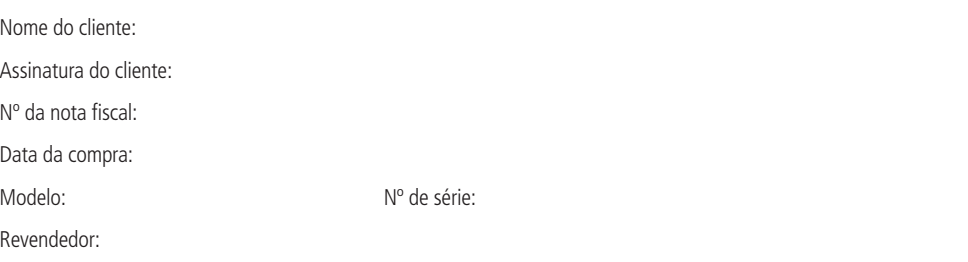

- 1. Todas as partes, peças e componentes do produto são garantidos contra eventuais vícios de fabricação, que porventura venham a apresentar, pelo prazo de 1 (um) ano – sendo este de 90 (noventa) dias de garantia legal e 9 (nove) meses de garantia contratual –, contado a partir da data da compra do produto pelo Senhor Consumidor, conforme consta na nota fiscal de compra do produto, que é parte integrante deste Termo em todo o território nacional. Esta garantia contratual compreende a troca expressa de produtos que apresentarem vício de fabricação. Caso não seja constatado vício de fabricação, e sim vício(s) proveniente(s) de uso inadequado, o Senhor Consumidor arcará com essas despesas.
- 2. A instalação do produto deve ser feita de acordo com o Manual do Produto e/ou Guia de Instalação. Caso seu produto necessite a instalação e configuração por um técnico capacitado, procure um profissional idôneo e especializado, sendo que os custos desses serviços não estão inclusos no valor do produto.
- 3. Constatado o vício, o Senhor Consumidor deverá imediatamente comunicar-se com o Serviço Autorizado mais próximo que conste na relação oferecida pelo fabricante – somente estes estão autorizados a examinar e sanar o defeito durante o prazo de garantia aqui previsto. Se isso não for respeitado, esta garantia perderá sua validade, pois estará caracterizada a violação do produto.
- 4. Na eventualidade de o Senhor Consumidor solicitar atendimento domiciliar, deverá encaminhar-se ao Serviço Autorizado mais próximo para consulta da taxa de visita técnica. Caso seja constatada a necessidade da retirada do produto, as despesas decorrentes, como as de transporte e segurança de ida e volta do produto, ficam sob a responsabilidade do Senhor Consumidor.
- 5. A garantia perderá totalmente sua validade na ocorrência de quaisquer das hipóteses a seguir: a) se o vício não for de fabricação, mas sim causado pelo Senhor Consumidor ou por terceiros estranhos ao fabricante; b) se os danos ao produto forem oriundos de acidentes, sinistros, agentes da natureza (raios, inundações, desabamentos, etc.), umidade, tensão na rede elétrica (sobretensão provocada por acidentes ou flutuações excessivas na rede), instalação/uso em desacordo com o manual do usuário ou decorrentes do desgaste natural das partes, peças e componentes; c) se o produto tiver sofrido influência de natureza química, eletromagnética, elétrica ou animal (insetos, etc.); d) se o número de série do produto tiver sido adulterado ou rasurado; e) se o aparelho tiver sido violado.
- 6. Esta garantia não cobre perda de dados, portanto, recomenda-se, se for o caso do produto, que o Consumidor faça uma cópia de segurança regularmente dos dados que constam no produto.
- 7. A Intelbras não se responsabiliza pela instalação deste produto, e também por eventuais tentativas de fraudes e/ou sabotagens em seus produtos. Mantenha as atualizações do software e aplicativos utilizados em dia, se for o caso, assim como as proteções de rede necessárias para proteção contra invasões (hackers). O equipamento é garantido contra vícios dentro das suas condições normais de uso, sendo importante que se tenha ciência de que, por ser um equipamento eletrônico, não está livre de fraudes e burlas que possam interferir no seu correto funcionamento.

Sendo estas as condições deste Termo de Garantia complementar, a Intelbras S/A se reserva o direito de alterar as características gerais, técnicas e estéticas de seus produtos sem aviso prévio.

O processo de fabricação deste produto não é coberto pelos requisitos da ISO 14001.

Todas as imagens deste manual são ilustrativas.

Produto beneficiado pela Legislação de Informática.

# intelbras

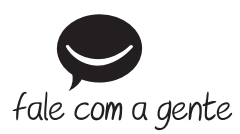

**Suporte a clientes:** (48) 2106 0006 **Fórum:** forum.intelbras.com.br **Suporte via chat:** intelbras.com.br/suporte-tecnico **Suporte via e-mail:** suporte@intelbras.com.br **SAC:** 0800 7042767

**Onde comprar? Quem instala?:** 0800 7245115

Importado no Brasil por: Intelbras S/A – Indústria de Telecomunicação Eletrônica Brasileira Rodovia SC 281, km 4,5 – Sertão do Maruim – São José/SC – 88122-001 CNPJ 82.901.000/0014-41 – www.intelbras.com.br

04.18 Origem: China